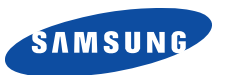

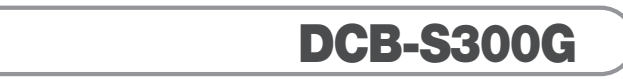

## **Bedienungsanleitung**

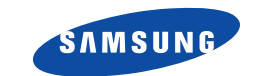

**MF68-00355A REV. 1.0**

## **DIGITALER KABELRECEIVER DIGITALER KABELRECEIVER**

**D**

General Residence

## **DCB-S300G DCB-S300G**

#### **VORWORT SICHERHEITSHINWEISE**

#### **Sehr geehrte Kundin, sehr geehrter Kunde,**

herzlichen Dank, dass Sie sich für den Digital-Receiver DCB-S300G entschieden haben. Mit Ihrem neuen Digital-Receiver DCB-S300G steht Ihnen die ganze Welt des Fernsehens offen – und das in Top-Qualität!

Die vorliegende Bedienungsanleitung wird Ihnen helfen, die umfangreichen und faszinierenden Funktionen Ihres neuen Digital-Receivers optimal zu nutzen.

Als Digital-Receiver der neuesten Generation ist der DCB-S300G auch für den Empfang und die Nutzung des Premiere Angebots ausgelegt. Mit einem Premiere Abonnement eröffnet sich Ihnen eine neue Dimension des digitalen Fernsehens:

- PREMIERE FILM bietet erstklassige Unterhaltung für jeden Geschmack mit Filmen nonstop in 7 Kinos und im DISNEY CHANNEL
- PREMIERE SPORT verspricht das beste Sportfernsehen der Welt mit mehr als 4500 Stunden Live-Sport pro Jahr in einzigartiger Übertragungsqualität
- Über PREMIERE DIREKT können Sie Filmhighlights zu Ihrer Wunschzeit, Live-Sportereignisse, knisternde Erotik und ausgesuchte Events bequem bestellen
- Außerdem: Themenkanäle für jede Stimmung mit Dokumentationen, Kinderprogrammen, Musik und Erotik sowie mit Top-Programmen für Fans von Sci Fi, Krimis, Action und Filmklassikern.

Abonnieren Sie eine gute Zeit und erleben Sie mehr Exklusivität, mehr Vielfalt, mehr Komfort - mit Premiere.

Zur Installation von Premiere beachten Sie bitte die Installationsanleitung, die der Premiere Smartcard beiliegt. Sollten Sie noch keine Premiere Smartcard haben, können Sie sich unter:

0180/551 00 00\* – www.premiere.de 01 / 49166 200 - www.premiere.at für Deutschland für Österreich

oder im Handel über die jeweils aktuellen Angebote von Premiere informieren.

Wir wünschen Ihnen viel Freude mit Ihrem Samsung & DCB-S300G!

Ihr

Samsung -Team

\*0,12 EUR/Min. über das Festnetz der Deutschen Telekom AG

Diese Digital-Receiver wurde entsprechend internationalen Sicherheitsnormen gefertigt.

**ANSCHLUSSWERTE:** 100-240 V., 50/60 Hz

Lesen Sie bitte die folgenden Sicherheitshinweise sorgfältig durch.

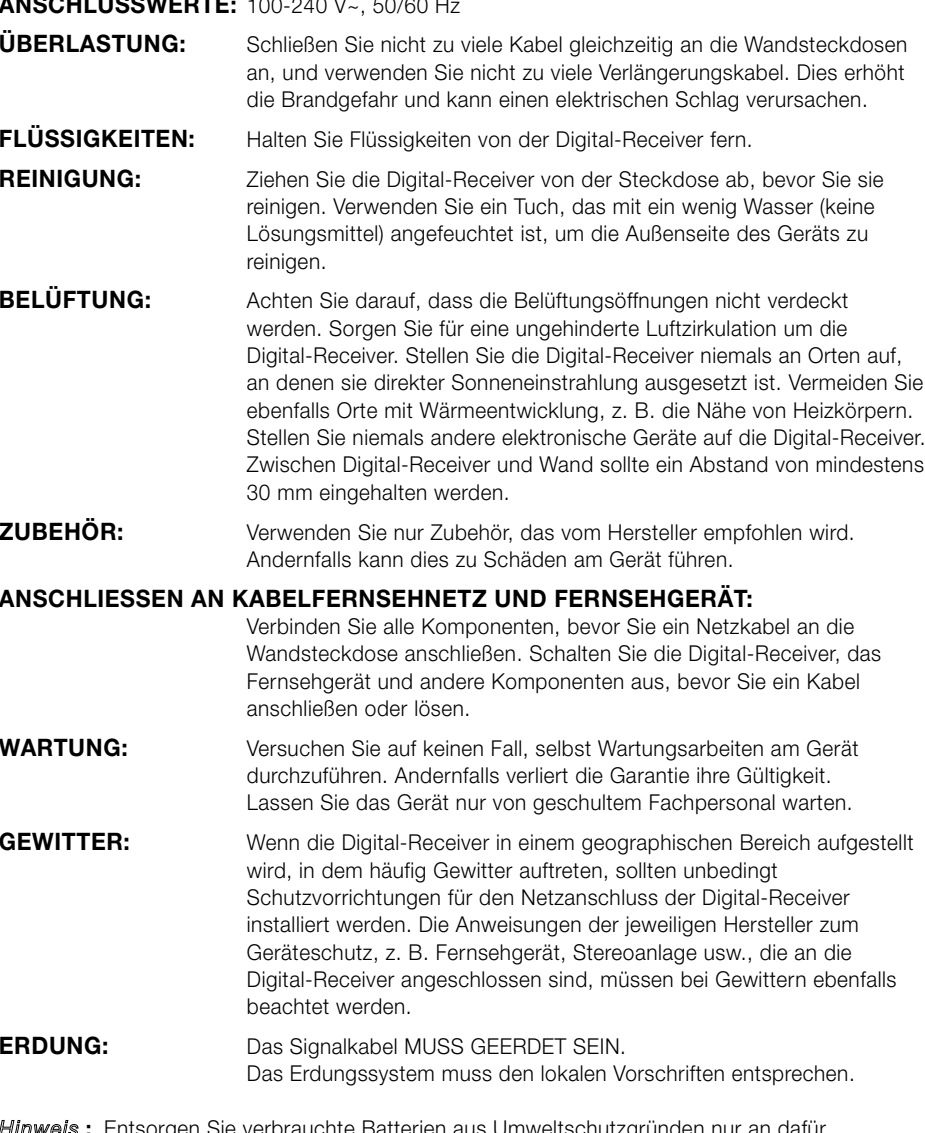

**Hinweis**: Entsorgen Sie verbrauchte Batterien aus Umweltschutzgrunden nur an datur vorgesehenen Orten.

Geeignet für PREMIERE

**D**

...............

#### **ACHTUNG!**

**D-4**

- **1. Befolgen Sie diese Anweisungen, damit das Anschlusskabel oder der Stecker nicht beschädigt wird.**
	- Nehmen Sie keine Änderungen am Anschlusskabel oder am Stecker vor.
	- Achten Sie darauf, dass das Anschlusskabel nicht zu stark geknickt oder verdreht wird.
	- Fassen Sie beim Abziehen des Anschlusskabels am Stecker an.
	- Stellen Sie Heizgeräte möglichst weit weg vom Anschlusskabel auf, damit der Kabelmantel nicht beschädigt wird.
- **2. Werden die nachstehenden Anweisungen nicht befolgt, kann es zu einem elektrischen Schlag kommen.**
	- Öffnen Sie nicht das Gehäuse.
	- Stecken Sie keine Gegenstände aus Metall oder aus brennbarem Material in das Gerät.
	- Berühren Sie den Netzstecker nicht mit nassen Händen.
	- Ziehen Sie das Anschlusskabel bei Gewitter ab.

#### **3. Verwenden Sie das Gerät nicht, wenn es einen Fehler aufweist, da es in diesem Fall ernsthaft beschädigt werden kann.**

**Wenden Sie sich mit einem defekten Gerät an Ihren Händler.**

#### *Korrekte Entsorgung dieses Produkts (Elektromüll)*

(Anzuwenden in den Ländern der Europäischen Union und anderen europäischen Ländern mit einem separaten Sammelsystem)

Die Kennzeichnung auf dem Produkt bzw. auf der dazugehörigen Literatur gibt an, dass es nach seiner Lebensdauer nicht zusammen mit dem normalen Haushaltsmüll entsorgt werden darf. Entsorgen Sie dieses Gerät bitte getrennt von anderen Abfällen, um der Umwelt bzw. der menschlichen Gesundheit nicht durch unkontrollierte Müllbeseitigung zu schaden. Recyceln Sie das Gerät, um die nachhaltige

Wiederverwertung von stofflichen Ressourcen zu fördern. Private Nutzer sollten den Händler, bei dem das Produkt gekauft wurde, oder die zuständigen Behörden kontaktieren, um in Erfahrung zu bringen, wie sie das Gerät auf umweltfreundliche Weise recyceln können.

Gewerbliche Nutzer sollten sich an Ihren Lieferanten wenden und die Bedingungen des Verkaufsvertrags konsultieren. Dieses Produkt darf nicht zusammen mit anderem Gewerbemüll entsorgt werden.

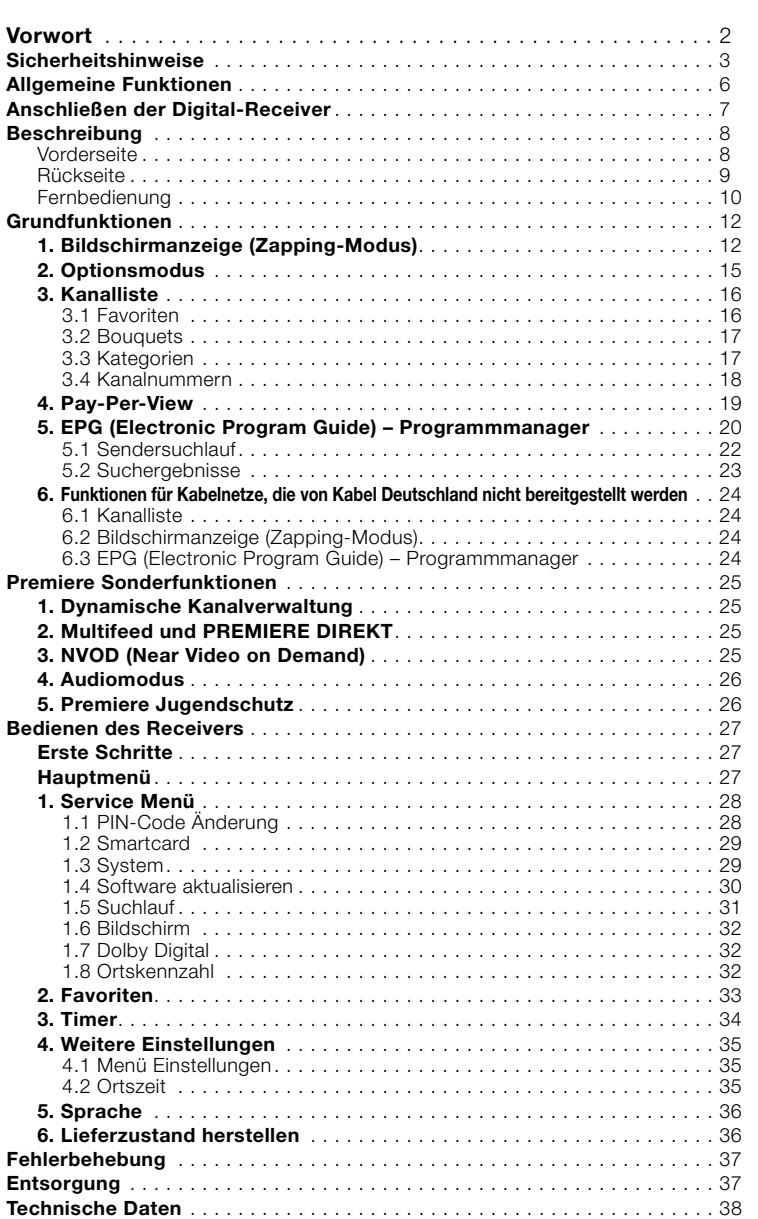

**INHALT**

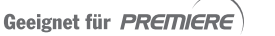

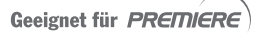

#### **ALLGEMEINE FUNKTIONEN**

#### **1. ALLGEMEIN**

- 900 PROGRAMMIERBARE KANÄLE UND 99 FAVORITEN
- **HOCHENTWICKELTER PROGRAMMMANAGER EPG (ELECTRONIC** PROGRAM GUIDE)
- UNTERSTÜTZUNG MEHRERER SPRACHEN FÜR DIE BILDSCHIRMANZEIGE
- UNTERSTÜTZUNG VON UNTERTITELN UND (BILDSCHIRM- UND VBI-)VIDEOTEXT IN MEHREREN SPRACHEN
- INFRAROTFERNBEDIENUNG MIT VOLLEM FUNKTIONSUMFANG
- AUTOMATISCH AKTUALISIERTER PROGRAMMANAGER EPG

#### **2. TUNER**

VHF/UHF BAND 50-870 MHz MAXIMALE SYMBOLÜBERTRAGUNGSRATE 7 MS/s MODULATIONSFORMAT 16-256 QAM D DURCHSCHLEIFANSCHLUSS FÜR ANALOGE RECEIVER

#### **3. VIDEO**

DVB-C-KONFORM MPEG-2-FORMAT (MP@ML) DIATENÜBERTRAGUNGSRATE 1-15 Mb/s UNTERSTÜTZUNG DER BILDFORMATE 4:3 (NORMAL) UND 16:9 (BREITBILD)

#### **4. AUDIO**

MPEG 1-AUDIOSCHICHT I UND II

- AUDIOMODI MONO, DUAL, STEREO UND JOINT-STEREO
- SAMPLING-FREQUENZEN 32 kHz, 44,1 UND 48 kHz
- LAUTSTÄRKEREGELUNG UND STUMMSCHALTUNG ÜBER FERNBEDIENUNG
- DIGITALER SPDIF-AUDIOAUSGANG

### **ANSCHLIESSEN DER DIGITAL-RECEIVER**

#### **1. AUFSTELLEN DES RECEIVERS**

Die Digital-Receiver sollte an einem Ort mit guter Luftzirkulation aufgestellt werden. Stellen Sie sie nicht in einem geschlossenen Schrank auf, in dem keine Luftzirkulation möglich ist. Dies kann zu Überhitzung führen. Der Aufstellungsort muss vor direkter Sonneneinstrahlung, übermäßiger Feuchtigkeit, unvorsichtiger Behandlung und Haustieren geschützt sein. Stellen Sie keine anderen elektronischen Komponenten auf den Receiver.

#### **2. ANSCHLIESSEN DES RECEIVERS AN DAS KABELNETZ**

Nachdem Sie das Kabelnetz installiert haben, schließen Sie das Koaxialkabel an den mit "RF IN" gekennzeichneten Anschluss auf der Rückseite der Digital-Receiver an. Alle Kabelanschlüsse müssen manuell festgezogen werden. Verwenden Sie beim Festziehen der Anschlüsse keinen Schraubenschlüssel. Bei dem Kabel sollte es sich um ein Koaxialkabel mit einer Impedanz von 75 Ohm handeln.

#### **3. ANSCHLIESSEN DES RECEIVERS AN DAS FERNSEHGERÄT**

Zum Anschließen des Receivers an das Fernsehgerät können Sie ein SCART-Kabel verwenden. Verbinden Sie zum Anschluss des Fernsehers mit einem SCART-Kabel den mit "TV" gekennzeichneten SCART-Anschluss mit dem entsprechenden SCART-Anschluss des Fernsehgeräts.

#### **4. ANSCHLIESSEN EINES VIDEORECORDERS**

Zum Anschließen eines Videorecorders ist die Digital-Receiver mit einem durch "VCR" gekennzeichneten Scart-Anschluss auf der Rückseite ausgestattet. Der Videorecorder kann über ein SCART-Kabel mit dem Receiver verbunden werden.

#### **5. EINSETZEN VON SMARTCARDS**

Wenn Sie ein verschlüsseltes Programm sehen möchten, benötigen Sie eine gültige Smartcard.

*Hinweis* **:** Setzen Sie die Smartcard mit dem goldfarbenen Chip nach unten ein.

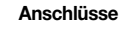

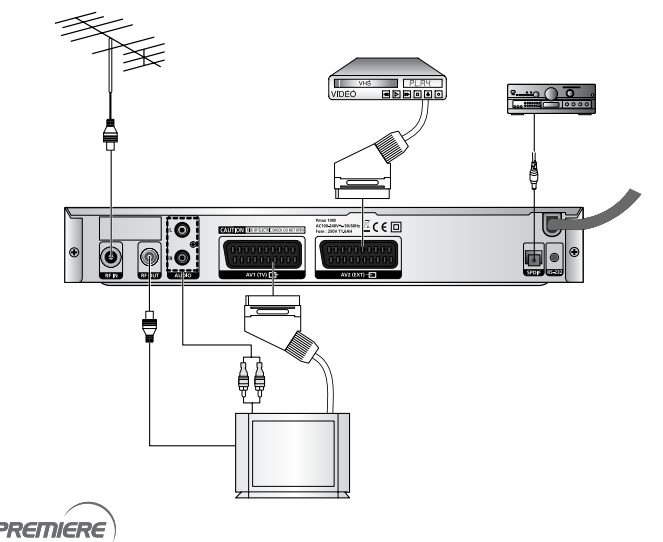

**D-7**

**DCB-S300G**

**DCB-S300G** 

# **DCB-S300G**<br>BESCHREIBUNG<br>S300G

BESCHREIBUNG

. . . . . . . . . . . . . . . .

#### **Vorderseite**

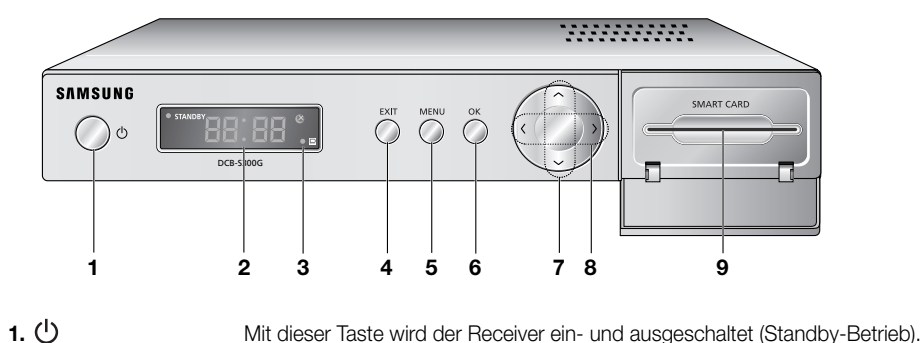

Wenn die rote LED aufleuchtet, wird die Digital-Receiver in den Standby-Modus versetzt. Wenn die grüne LED aufleuchtet, wird die Digital-Receiver in den Betriebsmodus versetzt. 2. 7 Segmentanzeige In dieser LED-Anzeige wird die aktuelle Kanalnummer angezeigt, wenn sich der Receiver im TV-/Radiomodus befindet.

Wenn sich der Receiver im Menümodus befindet, wird das Menü angezeigt. Im EPG-Modus wird der Programmmanager angezeigt. Wenn sich der Receiver im Standby-Modus befindet, wird auf der Anzeige die aktuelle Uhrzeit eingeblendet.

- **3. Infrarotsensor** Mit diesem Sensor werden Infrarotsignale von der Fernbedienung empfangen. Wenn die rote LED aufleuchtet, sendet der Receiver digitale Audiosignale an ein beliebiges Gerät (das an den digitalen SPDIF-Audioausgang angeschlossen ist).
- **4. EXIT** Hiermit ist das Verlassen eines Menüs, die Rückkehr zum vorigen Menü oder das Verlassen eines Banners möglich.
- **5. MENU** Hiermit wird das nächste oder das vorangegangene Menü aufgerufen.
- **6. OK** Hiermit werden Daten im Menüsystem des Receivers eingegeben und bestätigt. Mit dieser Taste können Einträge ausgewählt werden.
- **7.**  $\land$ ,  $\lor$  Mit diesen Tasten kann der Kanal gewechselt und Ereignisse auf dem Informationsbanner ausgewählt werden.
- 8.  $\langle , \rangle$  Mit diesen Tasten wird das Programminformationsfeld auf dem Bildschirm angezeigt.
- 9. Kartensteckplatz Steckplatz für die Smartcard.

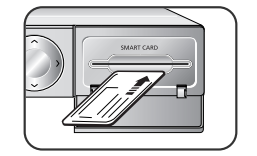

*Hinweis* **:** Setzen Sie die Smartcard mit dem goldfarbenen Chip nach unten ein.

#### **Rückseite**

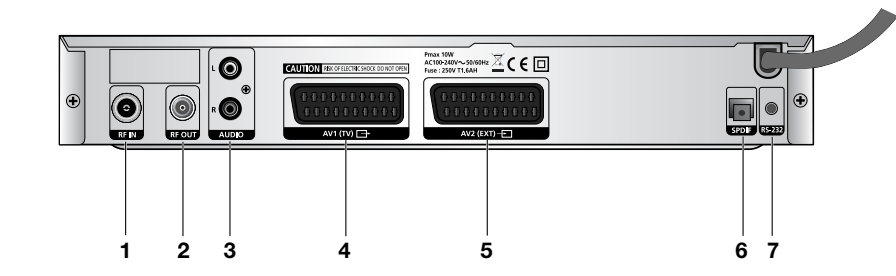

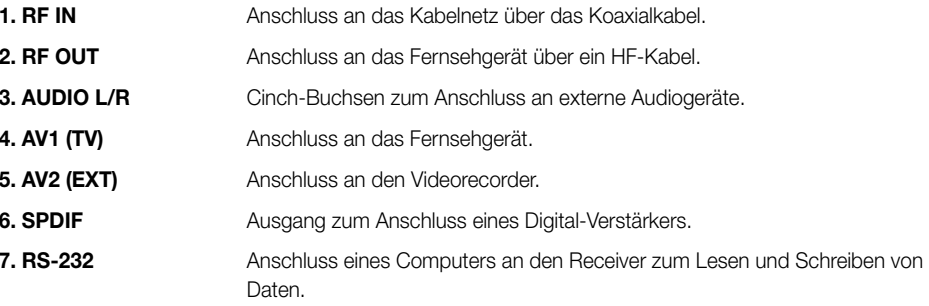

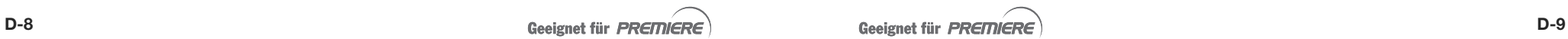

...............

. . . . . . . . . . . . . . . .

**D**

#### **Fernbedienung**

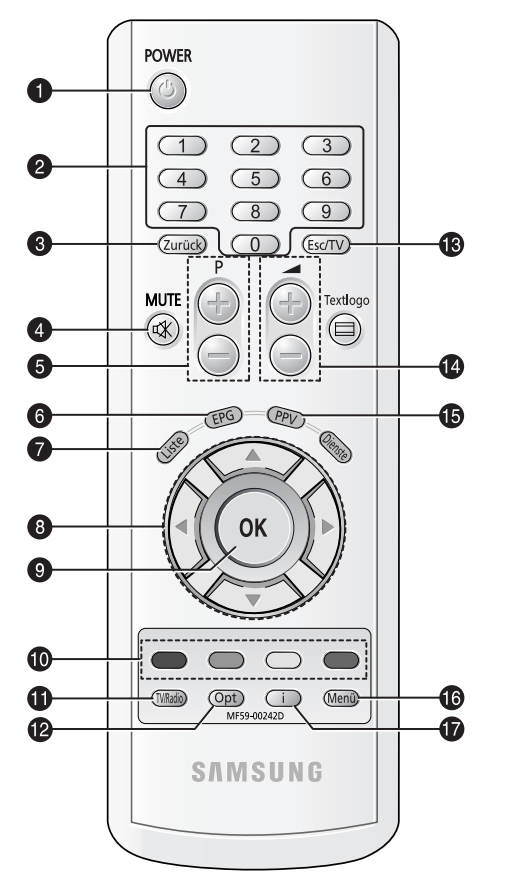

*Hinweis* **:** Beachten Sie beim Einlegen der Batterien die richtige Polarität (+/-).

#### **1. POWER**

Hiermit wird der Receiver eingeschaltet oder auf Standby-Modus umgeschaltet.

#### **2. Zifferntasten (0-9)**

Mit Hilfe dieser Tasten werden Zahlen eingegeben und ein Kanal direkt durch Eingabe der entsprechenden Nummer ausgewählt.

#### **3. Zurück**

Mit dieser Taste ist das Verlassen eines Menüs, die Rückkehr zum vorigen Menü oder das Verlassen eines Banners möglich. Wenn keine Banner vorhanden sind, kann mit dieser Taste zwischen dem aktuellen und dem zuletzt angezeigten Fernseh- bzw. Radiodienst gewechselt werden.

#### **4. MUTE**

Mit dieser Taste wird die Stummschaltung aktiviert bzw. deaktiviert.

#### **5. P+/P-**

Mit diesen Tasten kann der Kanal gewechselt und durch die Seiten im Menü oder der Fernseh- bzw. Radioliste geblättert werden.

#### **6. EPG**

Mit dieser Taste wird der Programmmanager EPG (Electronic Program Guide) für Radiound Fernsehsendungen angezeigt.

#### **7. Liste**

Mit dieser Taste wird die Kanalliste gestartet.

#### **8.**  / - / /

Mit diesen Tasten kann die Markierung zur Auswahl von Optionen in einem Menü verschoben werden.

#### **9. OK**

Mit dieser Taste werden Daten in das Menüsystem des Receivers eingegeben und bestätigt. Mit dieser Taste können Einträge ausgewählt werden.

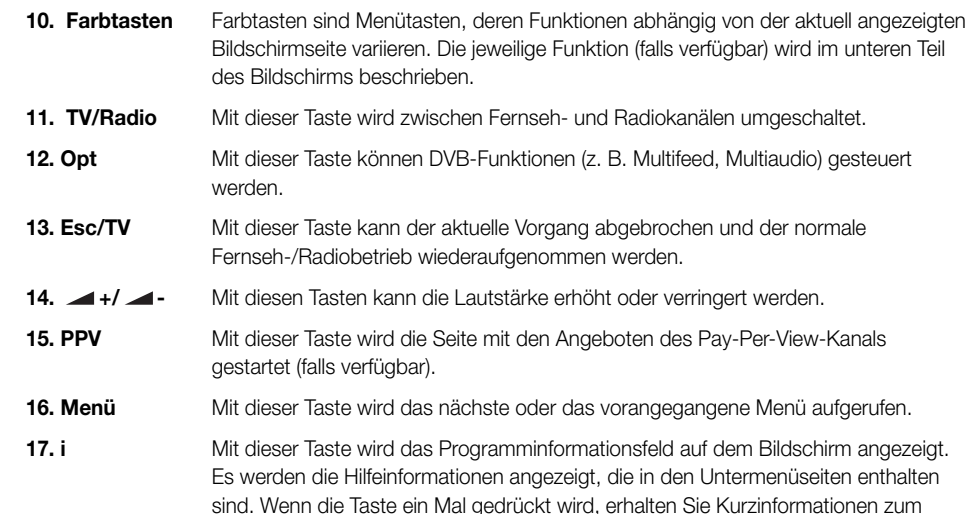

Informationen zum ausgewählten Ereignis.

Programm. Wenn die Taste zwei Mal gedrückt wird, erhalten Sie detaillierte

# **DCB-S300GBUNDFUNKTIONEN**<br>B300GBUNDFUNKTIONEN<br>DCB-S300GBUNDFUNKTIONEN

#### **1. Bildschirmanzeige (Zapping-Modus)**

Dieser Dienst hilft Ihnen bei der Programmierung des aktuell ausgewählten Fernsehdienstes. Er wird in einem Popup-Fenster angezeigt, das das laufende Fernsehbild überlagert.

Im Zapping-Modus sind die Dienste in einer festen Reihenfolge sortiert, die nicht vom Benutzer geändert werden kann.

Die Reihenfolge entspricht der Anordnung im Programmmanager und in der Kanalliste und ist abhängig von den Kanalnummern.

Der Zapping-Modus umfasst die Daten für alle Fernseh- und Radiodienste für die nächsten sechs Stunden.

- Der Zapping-Modus kann auf drei verschiedene Arten aufgerufen werden:
	- Durch Wechseln zu einem Fernseh-/Radiodienst
	- Durch Drücken einer der Tasten / oder **OK** auf der Fernbedienung bei Betrieb im normalen Fernseh-/Radiomodus
	- Durch Drücken der Taste **i** auf der Fernbedienung bei Betrieb im Fernseh-/Radiomodus
- Der Zapping-Modus kann auf verschiedene Arten beendet werden:
- Nach Ablauf einer bestimmten Zeitdauer, die im Menü "Einstellungen" festgelegt wurde (der Standardwert beträgt 5 Sekunden)
- Wenn das aktuell ausgeführte Ereignis des eingestellten Dienstes ausgewählt ist: Durch Drücken von **OK**
- Durch Drücken der Tasten **Esc/TV** oder **Zurück** auf der Fernbedienung oder
- Durch Starten einer Anwendung/eines Inhaltsbereichs (z. B. Programmmanager, Browser oder Einstellungen).

Das Popup-Fenster für das Zapping kann vollständig ausgeschaltet werden, indem die Anzeigezeit im Menü "Einstellungen" auf 0 Sekunden eingestellt wird.

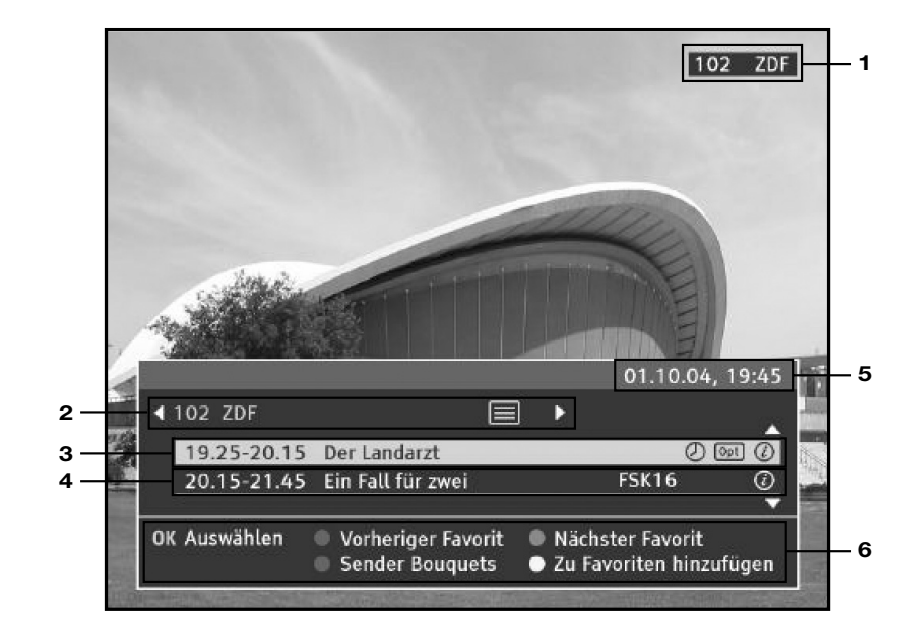

- **1**. Kanalnummer, Kurznamen für Kanäle
- **2**. Kanalnummer, vollständiger Kanalname, Favoritennummer (bei Angabe in der Favoritenliste), Textsymbol (sofern digitaler (HTML-basierter) Videotext verfügbar ist)
- **3**. Startzeit, Endzeit, Name des Ereignisses, ein Optionssymbol (sofern Optionen verfügbar sind), ein FSK xx-Symbol (sofern das Ereignis eingestuft wurde), das Symbol **i** (sofern erweiterte Informationen für das Ereignis vorhanden sind), ein Uhrsymbol (sofern das Ereignis für den Timer gespeichert wurde)
- **4**. Startzeit, Endzeit, Name des Ereignisses, ein FSK xx-Symbol (sofern das Ereignis eingestuft wurde), das Symbol **i** (sofern erweiterte Informationen für das Ereignis für das Ereignis vorhanden sind), ein Uhrsymbol (sofern das Ereignis für den Timer gespeichert wurde)
- **5**. Aktuelles Datum und Uhrzeit
- **6**. Erläuterung der Funktionen/Tasten für die Navigation

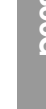

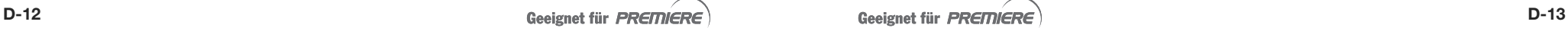

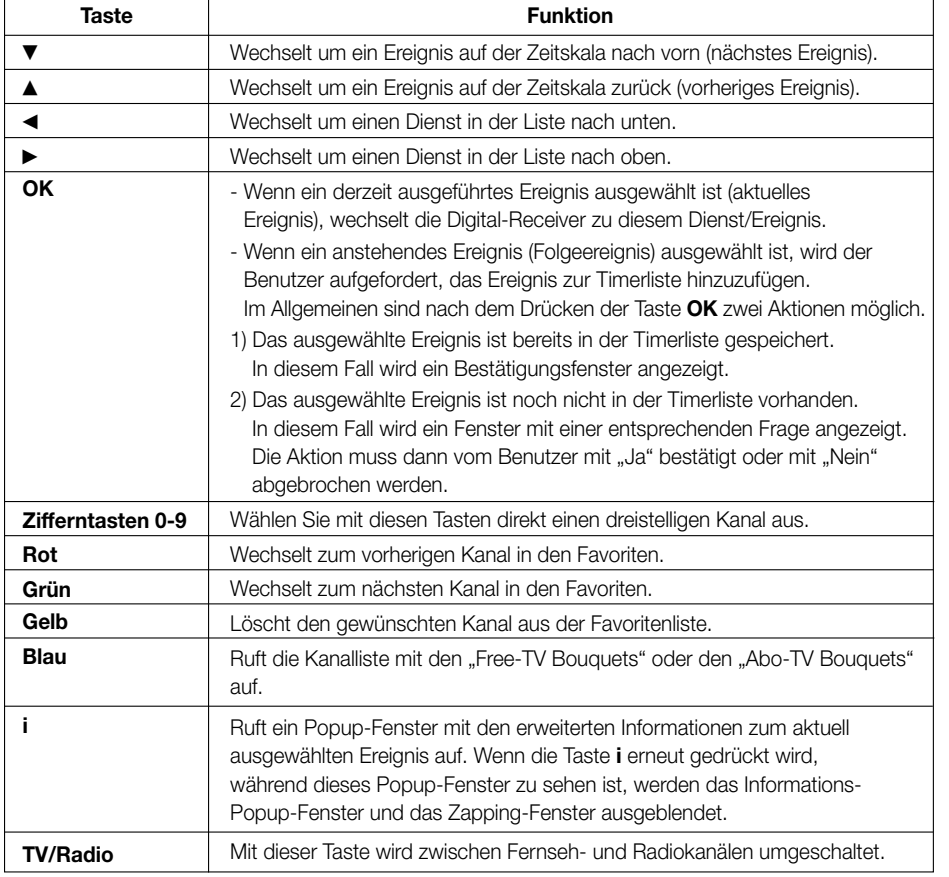

#### **2. Optionsmodus**

Wenn Optionen verfügbar sind, wird durch Drücken der Taste **Opt** das Menü "Optionen" geöffnet, über das die Optionen für das Ereignis geändert werden können.

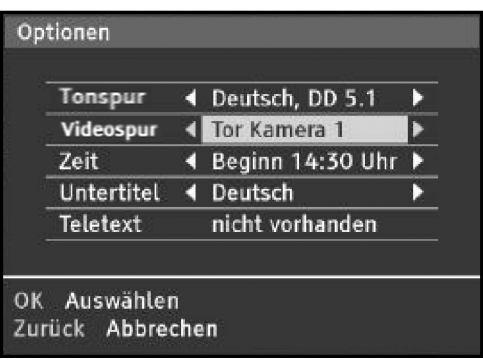

- $\bullet\,$  Die Optionen werden über  $\blacktriangleleft/\blacktriangleright$  ausgewählt, und die entsprechenden Werte werden mit $\blacktriangleleft/\blacktriangleright$ geändert.
- Das Menü "Optionen" wird durch Drücken der Taste **OK** geschlossen.

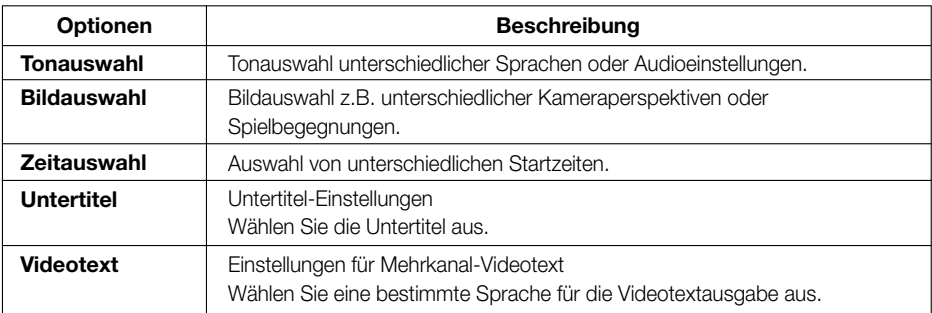

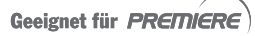

Abo-TV Bor

internat<br>inielfilm

Sport<br>Doku & Info ------<br>Kinder<br>Erotik

+ Auswahl öffnen/schließe<br>OK Auswählen<br>Bouquets

**D**

#### **3. Kanalliste**

Beim Suchlauf werden die Kanäle automatisch in Kategorien eingeteilt, so dass bestimmte Kanäle einfacher zu finden sind.

- Drücken Sie die Taste **Liste**, während Sie eine Sendung ansehen. Die Liste der Kanaldienste wird nach Kategorien angezeigt. Der aktuelle Kanal und die Kategorie sind hervorgehoben.
- Wechseln Sie mit den Tasten ▲ / ▼ zu einer Kategorie, und drücken Sie die Taste **OK**. Die in der Kategorie enthaltenen Kanäle werden aufgeführt.
- $\bullet \,$  Wenn Sie die Taste  $\blacktriangleleft$  /  $\blacktriangleright$  drücken, wird die Kanalliste für das ausgewählte Element oder die entsprechende Kanalkategorie ein- bzw. ausgeblendet.
- Wenn die Kanalliste angezeigt wird, kann durch Drücken der Taste **TV/Radio** zwischen dem Fernseh- und dem Radiodienst gewechselt werden.

**Die Liste der Fernsehkanäle enthält die folgenden Einträge (von oben nach unten) :**

- Favoriten
- Free-TV Bouquets
- Abo-TV Bouquets
- Kategorien (dynamische Übertragung)
- Alle Sender

#### **3.1 Favoriten**

**D-16**

- Sowohl für die Fernsehkanäle als auch für die Radiokanäle kann der Benutzer eigene Kanallisten erstellen.
- Die Reihenfolge der Favoriten kann im Einstellungsmenü neu sortiert werden.
- Die maximale Anzahl einstellbarer Favoriten beträgt 99 (für Fernseh- und Radiokanäle gemeinsam).

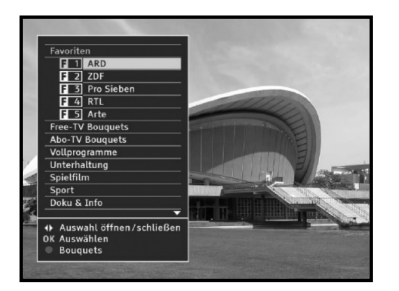

#### **3.2 Bouquets**

Jeder Dienst kann nur einem Hierarchieknoten in einer Bouquet-Liste zugeordnet werden. Sowohl Free-TV als auch Pay-TV kann verwendet werden. Eine Kombination aus beidem ist jedoch nicht möglich. Die Bouquet-Liste wird als hierarchische Struktur mit drei Ebenen implementiert.

- 1 : Liste für Free-TV oder Pay-TV
- 2 : Firmenname (Dienstname)
- 3 : Kanalnummer und Kurzname für den Kanal

#### **3.3 Kategorien**

Jeder Dienst gehört zu einer Kategorie. Die Reihenfolge der Kategorien ist feststehend, ebenso wie die Reihenfolge der Dienste in den Kategorien.

Für die Fernsehdienste stehen folgende Kategorien zur Verfügung:

- Vollprogramme
- Unterhaltung
- Spielfilm
- Sport
- Doku & Info
- Kinder
- Musik
- Erotik
- Fremdsprachen

Jeder Radiodienst gehört zu einer Kategorie. Die Reihenfolge der Kategorien ist feststehend, ebenso wie die Reihenfolge der Fernsehdienste in den Kategorien.

*Hinweis* **:** Alle Sender: Eine Liste aller verfügbaren Kanäle in alphabetischer Reihenfolge.

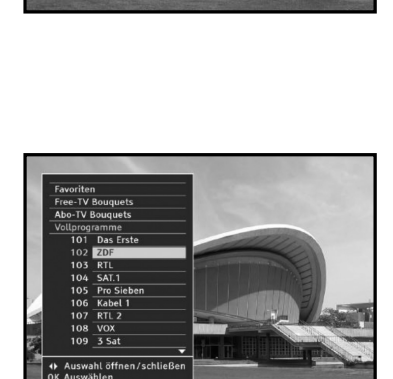

RD Digital<br>101 Das Erste

**Bausdecher FC** 

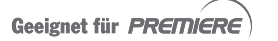

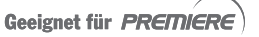

#### **3.4 Kanalnummern**

- Radio- und Fernsehkanäle: Es sind zwei separate Listen für Fernsehdienste und Radiodienste vorhanden.
- Dreistellige Zahlen:
	- Jeder Fernsehdienst verfügt über eine eindeutige Kanalnummer. Die Kanalnummern sind dreistellige Zahlen (von 101 bis 999).
	- Die Kanalnummern können nicht vom Benutzer geändert werden.
	- Jeder Radiodienst verfügt über eine eindeutige Kanalnummer (von 101 bis 999).

(Entsprechend ist ein Fernsehdienst mit der Nummer 101 und ein Radiodienst mit der Nummer 101 vorhanden.)

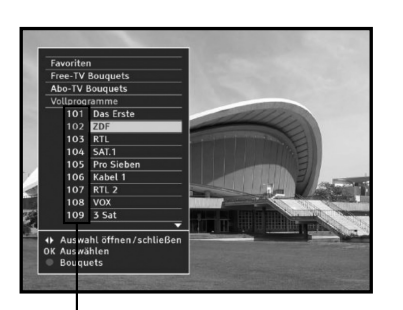

Kanalnummern

#### **4. Pay-Per-View**

Bei "TV auf Abruf" handelt es sich um einen Sondermodus des Programmmanagers EPG, über den nur auf Informationen zu Pay-Per-View-Ereignissen zugegriffen werden kann. Unter "TV auf Abruf" werden nur Dienste aufgeführt, für die ein entsprechender Pay-Per-View-Kanal vorhanden ist.

Wenn kein Pay-Per-View-Kanal verfügbar ist, werden Sie über ein Informationsfenster darüber informiert, dass derzeit kein Dienst für "TV auf Abruf" verfügbar ist.

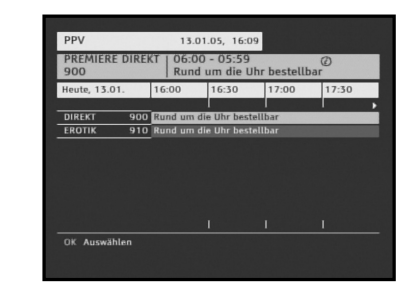

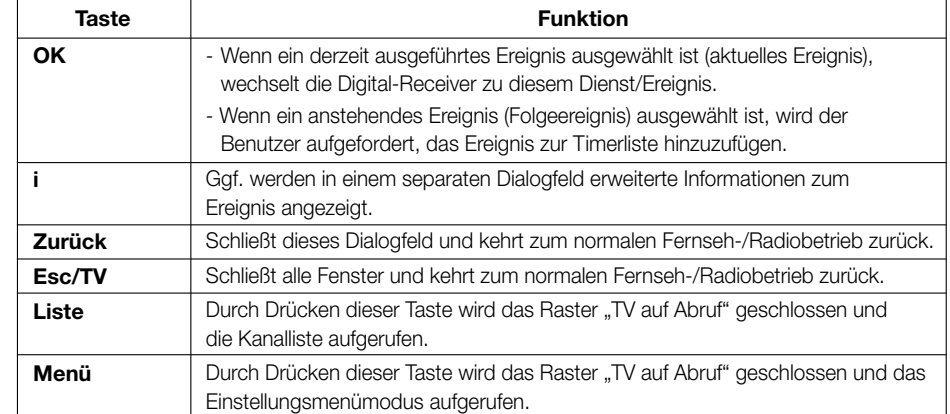

"Dieses Gerät verwendet Technologien zum Urheberschutz, die durch US-Patente und andere gewerbliche Schutzrechte geschützt sind. Die Anwendung dieser Technologien zum Urheberschutz muss durch Macrovision genehmigt werden und ist ausschließlich für Heimanwendungen und andere begrenzte Pay-per-View-Anwendungen vorgesehen, sofern keine andere Nutzung durch Macrovision genehmigt wurde. Reverse-Engineering und Zerlegung sind untersagt."

1

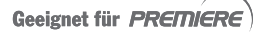

**D**

#### **5. EPG (Electronic Program Guide) – Programmmanager**

Der elektronische Programmmanager stellt Informationen zu Kanälen bereit, die in Kategorien unterteilt sind.

- *Hinweis* **:** 1. Dieser Dienst ist abhängig vom jeweiligen Dienstanbieter.
	- 2. Nachdem der Receiver die Greenwich-Zeit über das Signal ermittelt hat, was einige Sekunden in Anspruch nimmt, können die EPG-Daten angezeigt werden.
- Drücken Sie die Taste **EPG**, während Sie eine Sendung ansehen. Das Kategoriemenü wird angezeigt.

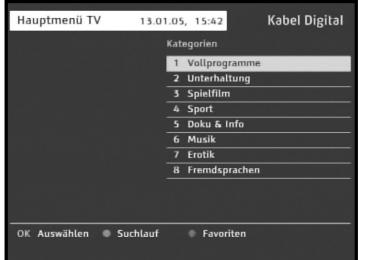

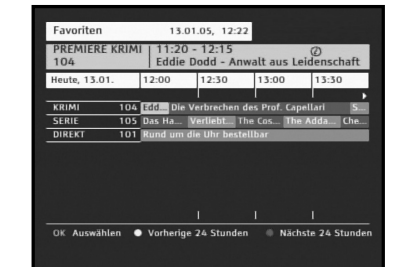

13.01.05 12:2

 $12:30$ 

 $00$ 

13:00 13:30

ina 24 Stundan - Nächste 24 Stun

● Wählen Sie mit den Tasten ▲ / ▼ eine Kategorie aus. Drücken Sie zum Auswählen der Favoriten die **rote** Taste.

● Wählen Sie einen Eintrag aus, und drücken Sie die Taste **OK**. Die Kanalinformationen werden angezeigt.

**Rote** Taste: Wechselt zurück zur vorherigen Kategorie. **Grüne** Taste: Wechselt zur nächsten Kategorie. **Gelbe** Taste: Wechselt zu den Kanalinformationen, die 24 Stunden zurückliegen.

**Blaue** Taste: Wechselt zu den Kanalinformationen, die 24 Stunden in der Zukunft liegen.

Taste ◀ / ▶: Zeigt die Informationen in einem Zeitintervall von 30 Minuten an.

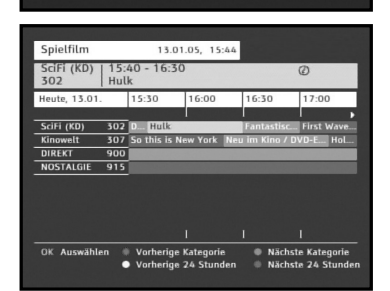

- Drücken Sie die Taste **TV/Radio**. Das entsprechende Kategoriemenü für Fernsehen oder Radio wird angezeigt. Das Menü kann wie oben beschrieben verwendet werden.
- Wählen Sie den Kanal mit Hilfe der Tasten / bzw. **P+/P-** aus, und drücken Sie die Taste **OK**, um das aktuelle Programm dieses Kanals wiederzugeben.

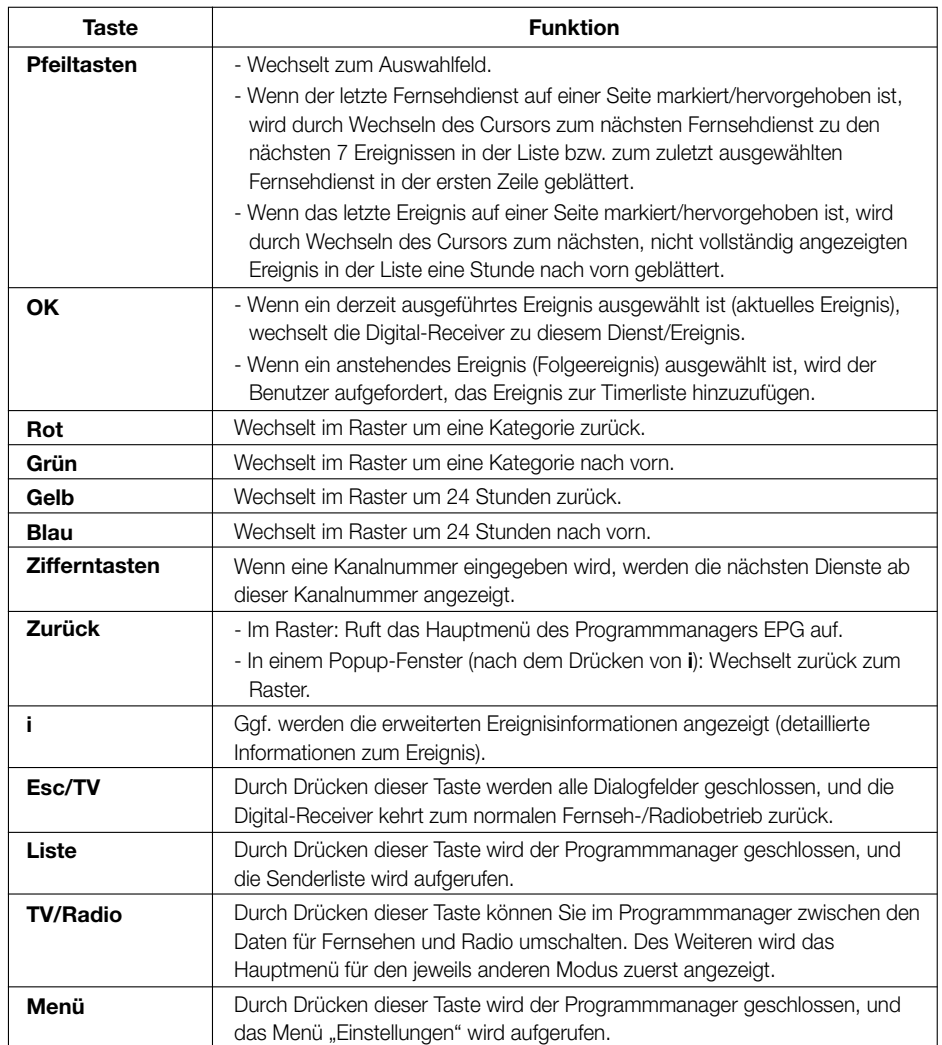

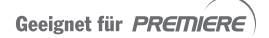

#### **5.1 Sendersuchlauf**

Die Suchoption ermöglicht das Suchen von Ereignissen nach Sparte und einer bestimmten Zeit. Diese Option ist nur im Fernsehmodus verfügbar. Da vom DVB-Konsortium derzeit keine gültigen Suchkriterien angegeben wurden und der Datentyp von den Sendern nicht spezifiziert wird, ist diese Option im Radiomodus nicht verfügbar.

- Drücken Sie die Taste **EPG**, während Sie eine Sendung ansehen. Das Kategoriemenü wird angezeigt.
- Drücken Sie die **grüne** Taste.
- Die Optionen für den Sendersuchlauf werden angezeigt.
- Wechseln Sie mit den Tasten ▲ / ▼ zu einer Suchoption, und konfigurieren Sie sie durch Drücken der Tasten </>></>

Folgende drei Auswahlfelder können bearbeitet werden: Tag, Zeit, Sparte

- Tag: Heute, Montag, Dienstag, Mittwoch, Donnerstag, Freitag, Samstag, Sonntag (Bei Aufruf des Sendersuchlaufs ist "Heute" ausgewählt.)
- Zeit: Morgen, 6 11 Uhr / Früher Nachmittag, 11 14 Uhr / Nachmittag 14 17 Uhr / Später Nachmittag 17 – 19 Uhr / Abend, 19 – 22 Uhr / Später Abend 22 – 1 Uhr / Nacht, 1 – 6 Uhr (Bei Aufruf des Sendersuchlaufs ist als Standardzeit "Abend, 19 – 22 Uhr" ausgewählt.)
- Sparte: Soziales / Bildung / Freizeit/Hobbies / Besondere Merkmale / Film / Nachrichten / Show / Sport / Jugendsender / Musik / Kunst

#### ● Drücken Sie die Taste **OK**.

Die Suchergebnisse werden auf einer separaten Seite angezeigt.

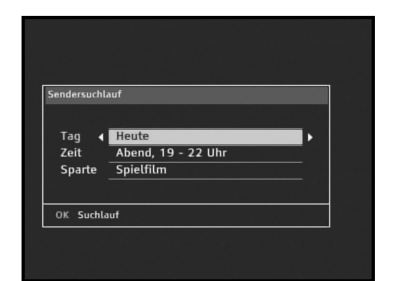

#### **5.2 Suchergebnisse**

Es werden diejenigen Ereignisse angezeigt, die der ausgewählten Sparte entsprechen und am angegebenen Tag innerhalb des angegebenen Zeitraums beginnen. Wenn als Suchkriterien beispielsweise "Abend, 19 – 22 Uhr" angegeben wurde, werden alle Ereignisse angezeigt, die zwischen 19 Uhr und 22 Uhr beginnen.

Suchergebnis

235

PREMIERE NOSTALGIE

Varherine Seite

Folgende Daten werden angezeigt:

- Kanalnummer
- Kanalname (Kurzname)
- Startzeit
- Endzeit
- Name des Ereignisses

Wenn erweiterte Informationen zum Ereignis verfügbar sind, können diese über die Taste **i** (Info) angezeigt werden. Die Ereignisse werden zuerst nach Startzeit und dann nach Kanalnummer sortiert angezeigt.

Die Suchergebnisse können auf einer Seite angezeigt werden.

- Mit  $\blacktriangle$  /  $\blacktriangledown$  kann jeweils das vorherige bzw. das nachfolgende Suchergebnis angezeigt werden.
- **OK** Wenn ein derzeit ausgeführtes Ereignis ausgewählt ist (aktuelles Ereignis), wechselt die Digital-Receiver zu diesem Dienst/Ereignis.
	- Wenn ein anstehendes Ereignis (Folgeereignis) ausgewählt ist, wird der Benutzer aufgefordert, das Ereignis zur Timerliste hinzuzufügen.
- **i** Ggf. werden detaillierte Informationen zum Ereignis angezeigt.
- **Zurück** Im Bildschirm "Suchergebnis": Ruft die Seite mit den Suchkriterien auf.
	- In einem Informationsfenster (nach dem Drücken der Taste i): Kehrt zurück zur Seite "Suchergebnis".

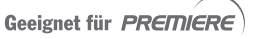

**D**

 $11:35-12:25$  $-$ 11:40-12:30

 $11:45 - 12:30$ 

· Nächste Seite

⊛

**D-25**

#### **6.1 Kanalliste**

Die Digital-Receiver funktioniert grundsätzlich auch in anderen Kabelnetzen als Kabel Deutschland. Wenn Sie die Digital-Receiver in Kabelnetzen verwenden, die nicht von Kabel Deutschland bereitgestellt werden, sind die angegebenen privaten DVB-SI-Daten von Kabel Deutschland nicht vorhanden. Einige der Funktionen der Benutzeroberfläche sind dann nicht mehr funktionsfähig.

Es ergeben sich folgende Unterschiede:

- Die Dienste werden in einer einfachen, nicht hierarchische Liste angezeigt.
- Es sind keine Kategorien und Bouquets verfügbar.
- Die Farbtaste **Blau** ist nicht vorhanden (funktioniert nicht).
- Die Auflistung der Dienste erfolgt in aufsteigender numerischer Reihenfolge.

#### **6.2 Bildschirmanzeige (Zapping-Modus)**

Es ergeben sich folgende Unterschiede:

- Die Dienste werden in einer einfachen, nicht hierarchische Liste angezeigt.
- Die Navigation über die Pfeiltasten wird nicht vollständig unterstützt (der Cursor kann nur über die Tasten **Pfeil nach oben** und **Pfeil nach unten** zum Wechseln zwischen aktuellem und dem folgendem Ereignis verwendet werden).
- Es werden nur Informationen zu aktuellen und folgenden Ereignissen angezeigt.
- Die Farbtaste **Blau** ist nicht vorhanden (funktioniert nicht).

#### **6.3 EPG (Electronic Program Guide) – Programmmanager**

Es ergibt sich folgender Unterschied:

- Es sind keine Kategorien vorhanden (anstelle der Kategorien wird ein Meldungstext angezeigt).

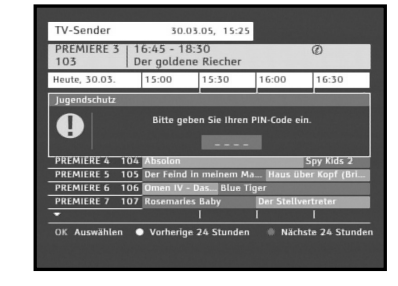

Auf einigen Premiere Programmplätzen werden Ihnen bestimmte Sonderfunktionen angeboten. Auf Multifeed-Kanälen können Sie beispielsweise bei einigen Sportübertragungen unterschiedliche Spielbegegnungen (z.B. Bundesliga) auswählen, Tonkanäle verändern (z.B. Stadion/Kommentar) oder Perspektiven auswählen (Formel1). Außerdem können Sie auf PREMIERE DIREKT Kanälen die gewünschte Startzeit für Ihre Filmbestellung auswählen.

**PREMIERE SONDERFUNKTIONEN**

#### **1. Dynamische Kanalverwaltung**

Dynamische Kanalverwaltung bedeutet, dass Sie keine Aktualisierung der Kanäle vornehmen müssen, wenn sich bei den Premiere Kanälen etwas geändert hat.

#### **2. Multifeed und PREMIERE DIREKT**

Einige Premiere Programme bieten die Möglichkeit der Multifeed-Option. Diese Funktion erlaubt es Ihnen, z. B. bei einer Sportübertragung aus verschiedenen Kameraperspektiven frei zu wählen (Formel 1) oder zu unterschiedlichen Sportaustragungsorten zu wechseln (Fußball-Bundesliga).

Auf PREMIERE DIREKT haben Sie dadurch die Möglichkeit, einzelne Filme zu unterschiedlichen Startzeiten auszuwählen.

- Drücken Sie die Taste **Opt**, um die Ton- und Bildauswahl zu einem Multifeed-Programm anzuzeigen. Wenn Sie auf einen Kanal wechseln der Multifeed anbietet, wird [Opt] im SI-Informationsfeld angezeigt. Wenn [Opt] nur bei NVOD oder OSD-Videotext angezeigt wird, steht möglicherweise keine Multifeed-Unterstützung zur Verfügung.
- Wählen Sie durch Drücken der Taste **▲ / ▼** und OK eine Option aus. Wählen Sie in der Liste "Bildauswahl" den gewünschten Subfeed aus.

#### **3. NVOD (Near Video on Demand)**

Einige Sender ermöglichen Ihnen die Auswahl der Startzeit.

- Drücken Sie die Taste **Opt**, um die Liste "NVOD" anzuzeigen. Wird NVOD von der Digital-Receiver erkannt, erscheint [Opt] im SI-Informationsfeld. Wenn [Opt] nur bei NVOD oder OSD-Videotext angezeigt wird, steht möglicherweise keine NVODUnterstützung zur Verfügung.
- Wählen Sie durch Drücken der Taste **▲ / ▼** und OK eine Option aus. Wählen Sie in der Liste "Zeit" den gewünschten Subfeed aus.

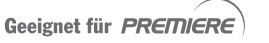

**D**

#### **4. Audiomodus**

Über das Premiere Menü können Sie mit den optionalen L/R-Lautsprechern einen heimkinoähnlichen Dolby-Effekt erzielen.

- Stellen Sie im Premiere Menü die Option "Dolby Digital" auf .Ein".
- **•** Drücken Sie die Taste Opt, um die Liste "Tonauswahl" anzuzeigen.
- Wählen Sie durch Drücken der Taste ▲ / ▼ und OK eine Option aus.

Wählen Sie in "Tonauswahl" den gewünschten Subfeed aus.

#### **5. Premiere Jugendschutz**

Jugendschutz wird bei Premiere groß geschrieben. Über die PIN-Code Eingabe haben Sie die Möglichkeit, jugendgeschützte Sendungen auch tagsüber anzuschauen – ohne dabei das Thema Jugendschutz zu vernachlässigen. Für die Jugendfreigabe ist eine gesetzlich vorgeschriebene Kennzeichnung erforderlich, die von der FSK (Freiwillige Selbstkontrolle) im Auftrag der Obersten Landesjugendbehörden vorgenommen wird. Um eine vorgesperrte Sendung freizugeben, ist die Eingabe eines vierstelligen PIN-Codes erforderlich. Sie erhalten Ihren PIN-Code zusammen mit Ihrer Premiere Smartcard. Liegt eine Jugendschutzkennzeichnung vor, blockiert die Digital-Receiver das Bild- und das Tonsignal und fragt den PIN-Code ab.

Beim Jugendschutz-PIN-Code handelt es sich um eine individuelle vierstellige Ganzzahl, die auf der Smartcard gespeichert ist.

Sie lässt sich im Premiere-Menü über das Untermenü "PIN-Code Änderung" ändern.

Jugendgeschütze Sendungen werden in den folgenden Fällen vollständig blockiert:

- 1) Einschalten des Digital-Receivers
- 2) Umschalten vom Standby-Modus in den Betriebsmodus
- 3) Umschalten auf eine andere jugendgeschützte Sendung
- 4) Beginn einer neuen jugendgeschützten Sendung

In allen vorgenannten Fällen müssen Sie den PIN-Code eingeben.

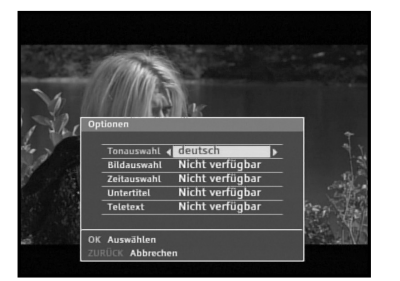

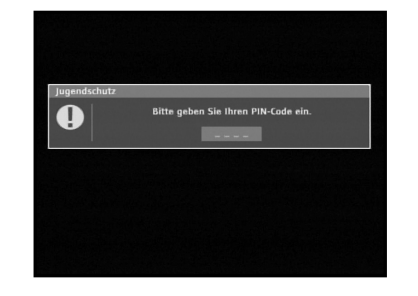

### **BEDIENEN DES RECEIVERS**

#### **Erste Schritte**

Bevor Sie Fernseh- oder Radioprogramme wiedergeben können, müssen Sie die Installation durchführen.

Beim ersten Einschalten der Digital-Receiver wird der erste Installationsvorgang gestartet. Dieser Installationsvorgang wird auch gestartet, wenn Sie im Einstellungsmenü die Option zum Wiederherstellen des Lieferzustands auswählen.

Wenn Sie das Gerät anschließen, müssen Sie zuerst die gewünschte Menüsprache auswählen. Das Menü wird dann in der ausgewählten Sprache angezeigt.

● Drücken Sie die Tasten ▲ / ▼, um die gewünschte Sprache auszuwählen, und drücken Sie dann die Taste **OK**.

Die ausgewählte Sprache wird auf das gesamte Menü und den laufenden Installationsvorgang angewendet.

● Nach Abschluss der Sendersuche wird in der Digital-Receiver automatisch der erste Dienst in der Kanalliste (TV-Modus) ausgewählt und angezeigt.

#### **Hauptmenü**

Nachdem Sie die Digital-Receiver über die entsprechenden Anschlüsse an das Kabelnetz angeschlossen haben, gehen Sie wie folgt vor:

- Stecken Sie den Netzstecker in eine Steckdose, und schalten Sie den Receiver ein.
- Drücken Sie die Taste **MENÜ**, um das Hauptmenü zu öffnen.

Folgendes wird auf dem Bildschirm angezeigt: Die Untermenüs 1 bis 7 werden angezeigt.

● **OK**: Auswählen

**Gelbe** Taste: Hilfe mit Bildlauf nach oben durchsuchen **Blaue** Taste: Hilfe mit Bildlauf nach unten durchsuchen Taste ◀▶: Auswahl öffnen/schließen

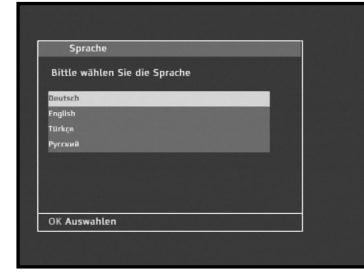

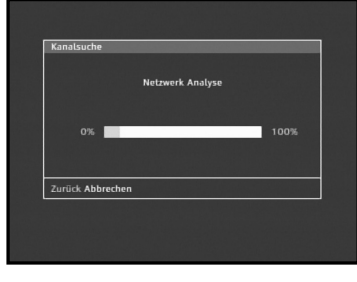

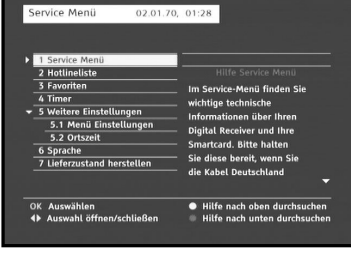

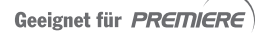

**D**

#### **1. Service Menü**

Im Service-Menü finden Sie wichtige technische Informationen über Ihren Digital Receiver und Ihre Smartcard. Bitte halten Sie diese bereit, wenn Sie die Service-Hotline Ihres Programmanbieters anrufen. Darüber hinaus können Sie die Serviceeinstellungen Ihres Digital Receivers ändern, oder Softwareaktualisierungen laden.

Das Menü umfasst die 8 folgenden Untermenüs: "Pin-Code Änderung", "Smartcard", "System", "Software aktualisieren", "Suchlauf", "Bildschirm", "Dolby Digital" und "Ortskennzahl".

- Drücken Sie die Taste ▲ oder ▼, um im Hauptmenü die Option "Service Menü" auszuwählen.
- Drücken Sie die Taste **OK**. Das ausgewählte Untermenü wird angezeigt.
- Wählen Sie im "Service Menü" mit der Taste ▲ oder ▼ ein Untermenü aus, und drücken Sie anschließend die Taste **OK**.

#### **1.1 PIN-Code Änderung**

In diesem Bildschirm können Sie die im Lieferumfang der Smartcard enthaltenen Jugendschutz-PIN ändern. Verwenden Sie die Zifferntasten auf der Fernbedienung, um die aktuelle vierstellige PIN einzugeben.

Die Digital-Receiver akzeptiert die Eingabe von vierstelligen PINs automatisch.

Geben Sie alle vier Ziffern korrekt ein, und geben Sie im folgenden Bildschirm mit den Zifferntasten die vier Ziffern der neuen PIN ein. Eine Meldung zur Bestätigung der neuen PIN wird angezeigt. Nach dem Bestätigen der neuen PIN wird die Meldung ausgeblendet und ins "Service Menü" zurückgewechselt.

#### *Hinweis* **:** Falls Sie Ihre PIN vergessen haben sollten, kontaktieren Sie die Service-Hotline Ihres Anbieters.

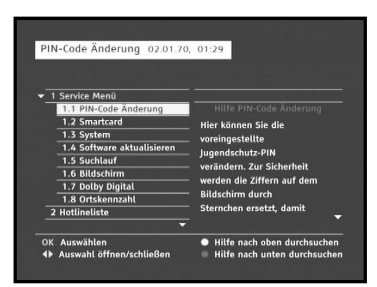

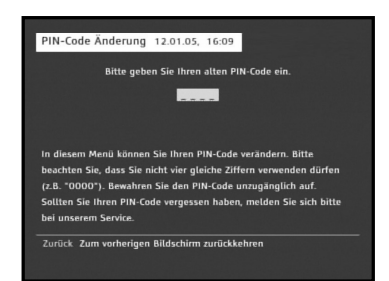

#### **1.2 Smartcard**

Im Informationsbildschirm "Smartcard" werden Identifikations- und Versionsangaben zur Smartcard angezeigt.

Diese Informationen benötigen Sie unter Umständen, wenn Sie sich beispielsweise mit der Service-Hotline von Kabel Deutschland oder Premiere in Verbindung setzen.

● Zurück : Zum vorherigen Bildschirm zurückkehren

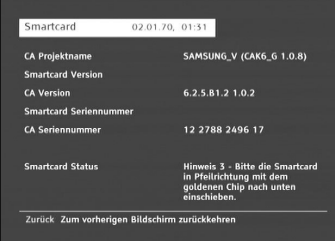

#### **1.3 System**

Im Informationsbildschirm "System" werden Angaben zur Digital-Receiver-Identifikation und Softwareversion angezeigt.

Diese Informationen benötigen Sie unter Umständen, wenn Sie sich beispielsweise mit der Service-Hotline von Kabel Deutschland oder Premiere in Verbindung setzen.

- Zurück : Zum vorherigen Bildschirm zurückkehren
- Rot: Lieferzustand wiederherstellen
- Grün: Software aktualisieren

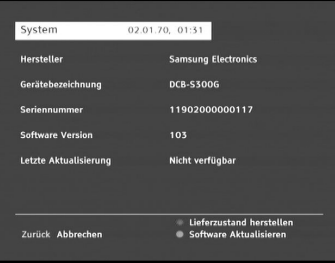

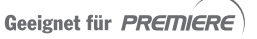

#### **1.4 Software aktualisieren**

Neue Funktionen werden als Softwareaktualisierung bereitgestellt. Diese werden normalerweise automatisch empfangen. Wenn jedoch eine Softwareaktualisierung verfügbar ist, kann sie über dieses Menü gestartet werden.

- Wir empfehlen, immer alle verfügbaren Softwareaktualisierungen herunterzuladen, um von allen neuen Funktionen für den digitalen Receiver zu profitieren.
- Wenn eine Aktualisierung verfügbar ist, folgen Sie den Anweisungen auf dem Bildschirm. Die Digital-Receiver verfügt über ein Dialogfeld für normale Downloads:
	- Sofort Die Aktualisierung der Software wird sofort durchgeführt.
	- Später Die Aktualisierung der Software wird durchgeführt, wenn das Gerät in den Standby-Modus versetzt wird.
	- Ablehnen Die Software wird nicht aktualisiert. Wenn Sie Aktualisierungen dreimal hintereinander ablehnen, wird der Benutzer nicht mehr über die betreffende Aktualisierung informiert. Der Receiver informiert den Benutzer automatisch, wenn neue Software verfügbar ist.

Die Digital-Receiver führt außerdem obligatorische Downloads durch, die vom Benutzer weder abgelehnt noch unterbrochen werden können.

● Nach dem Starten des Aktualisierungsvorgangs wird ein Fortschrittsbalken angezeigt. Nach Abschluss der Aktualisierung wird die Digital-Receiver mit der neuen Software gestartet.

#### Software aktualisi... 02.01.70, 01:31 T 1 Service Menü Nicht verfügbar Noue Software wird nesucht hitte warten  $\bullet$  $100%$ fügung gestellt 1.7 Dolby Digita 2 Hotlingliste · Hilfe nach oben durchs

#### **1.5 Suchlauf**

Im Untermenü "Suchlauf" werden Details zum letzten Suchlauf und Informationen zu dem von Ihrem digitalen Receiver derzeit empfangenen Signal angezeigt. Mit dem Suchlauf werden alle verfügbaren Fernseh- und Radiokanäle in die Kanalliste eingefügt.

- Wählen Sie im "Service Menü" mit der Taste **OK** die Option "Suchlauf" aus, um Kanäle mit den folgenden Informationen herunterzuladen:
	- 1) Letzter Suchlauf: Datum des letzten Suchlaufs oder kein Eintrag
	- 2) TV-Programme
	- 3) Radioprogramme
	- 4) Signalstärke: Nach Abschluss der Installation wird die Signalstärke in Prozent angezeigt. Bei nicht abgeschlossener Installation wird eine Signalstärke von 0 % angezeigt. In diesem Fall sollten Sie den Suchlauf starten und den Abschluss des Vorgangs abwarten.
	- 5) Signalqualität: Wenn die Signalqualität schlecht ist, sollten Sie die Kabel überprüfen.
	- 6) Netzwerk: Informationen zum Sender werden angezeigt.
- Zum Starten des Suchlaufs drücken Sie die Taste **OK**.

#### **Einstellen von Parametern**

- Drücken Sie im Menü "Suchlauf" die Taste **Opt**. auf der Fernbedienung.
- Wählen Sie mit den Tasten ▲ / ▼ die entsprechende Option aus.
- $\bullet\,$  Stellen Sie mit den Tasten  $\blacktriangleleft$  /  $\blacktriangleright$  oder den Zifferntasten die Frequenzgrenze, Symbolraten sowie die Modulation ein.
- Zum Starten des Suchlaufs drücken Sie die Taste **OK**.
- *Hinweis* **:** 1. Diese Einstellungen sollten nur von erfahrenen Benutzern geändert werden.
	- 2. Fragen Sie bei Problemen Ihren Fachhändler um Rat.

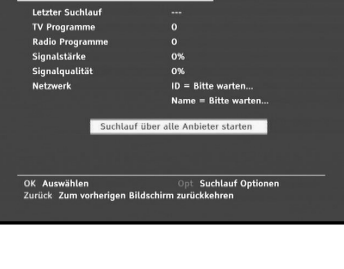

02.01.70, 01:32

**Bis: 858000 KHz** 6111 kS/s

is: Diese Einstellungen sollten nur von Benutzern mi Erfahrung geändert werder یں<br>OK Suchlauf über alle Anbieter starten<br>Zurück Zum vorherigen Bildschirm zurück

6875 kS/s

Suchlauf

 $03.01.70.0133$ 

Suchlauf

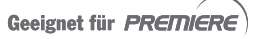

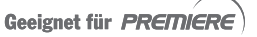

Favoriten

**DIREKT FROTI** 

13.01.05, 11:25

//Radio Liste ändern – – Speichern & beenden – » Hinzufügen<br>rück Zum vorherinen Bildschirm zurückkehren

Kabel Digital avoriten **FEED PREMIERE KRIMI FEDERAL PREMIERE SERIE** 

**D**

#### **1.6 Bildschirm**

Im Untermenü "Bildschirm" kann das Bildformat des an den digitalen Receiver angeschlossenen Fernsehgeräts angegeben werden.

Außerdem können Sie den Signaltyp auswählen. RGB bietet die beste Signalqualität und kann über das im Lieferumfang des Receivers enthaltene SCART-Kabel übertragen werden. Einige ältere Fernsehgeräte unterstützen kein RGB. Wenn der Standardsignaltyp keine zufriedenstellenden Ergebnisse liefert, gehen Sie wie folgt vor:

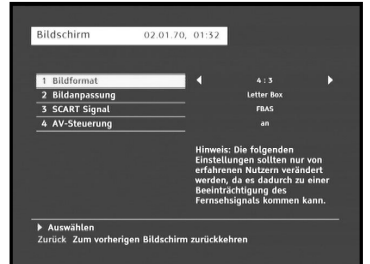

Überprüfen Sie Ihr Fernsehgerät auf RGB-Betrieb, und wählen Sie diesen Signaltyp aus.

- $\bullet\,$  Wechseln Sie mit den Tasten  $_\blacktriangle$  /  $\blacktriangledown$  zu einem Untereintrag, und drücken Sie die Tasten  $\blacktriangleleft$  /  $\blacktriangleright,$ um die Option auszuwählen.
- Drücken Sie zum Bestätigen die Taste **OK**.
- Drücken Sie die Taste **Zurück**, um zum vorherigen Bildschirm zurückzuwechseln.
- Wählen Sie Seitenverhältnis des Fernsehbilds aus: "4:3" oder "16:9"
- Wählen Sie die Seitenverhältnis-Konvertierung aus: "Gemischt", "Auto", "Letter Box" oder "Pan & Scan"
- Wählen Sie den Videosignaltyp aus: "Composite" oder "RGB"
- Wählen Sie die AV-Steuerung aus: EIN oder AUS
- *Hinweis* **:** Ändern Sie diese Einstellungen nur dann, wenn Sie sicher sind, dass Sie die richtigen Werte eingegeben haben. Falsche Werte können die Bildqualität mindern.

#### **1.7 Dolby Digital**

Mit Hilfe des Untermenüs für die digitale Audioausgabe kann der digitale Receiver so eingestellt werden, dass digitale Audiosignale (sofern im aktuellen Programm verfügbar) automatisch an jedes Zubehörgerät gesendet werden, das an den SPDIF-Anschluss angeschlossen ist.

Wenn keine digitalen Audiosignale verfügbar sind, werden Stereosignale über die Audio- und SCARTAnschlüsse an das Zubehörgerät gesendet.

● Wählen Sie die automatische Auswahl aus: EIN oder AUS

#### **1.8 Ortskennzahl**

Mit dem Bildschirm "Ortskennzahl" können Sie Ihre lokale Ortskennzahl zum Lokalisieren des Browsers einstellen.

● Wählen Sie die Ortskennzahl aus.

#### **2. Favoriten**

Mit Hilfe des Untermenü "Favoriten" können Sie Ihre Favoriten strukturieren.

Die hier aufgeführten Kanäle sind für die EPG-Liste und Liste der bevorzugten Kanäle in der Kanalliste von Bedeutung.

- Wählen Sie mit den Tasten ▲ / ▼ in der Fernsehliste einen Kanal aus, der in die Liste "Favoriten" aufgenommen werden soll, und drücken Sie die **grüne** Taste. Der Kanal wird in die Liste "Favoriten" aufgenommen.
- Sie können mit den Tasten ◀/▶ zwischen der Fernsehliste und der Liste "Favoriten" wechseln.
- Wenn Sie die Konfiguration abgeschlossen haben, drücken Sie die **rote** Taste, um die Einstellungen zu speichern und zum vorherigen Bildschirm zurückzuwechseln.
- Wenn Sie die Taste **TV/Radio** drücken, wird zwischen Fernsehprogramm- und Radioprogrammliste umgeschaltet.

#### **So löschen Sie Kanäle aus der Liste der bevorzugten Kanäle**

● Zum Löschen von Kanälen aus der Liste der bevorzugten Kanäle gehen Sie wie folgt vor: Wählen Sie mit den Tasten  $\blacktriangle$  /  $\blacktriangledown$  einen zu löschenden Kanal aus, und drücken Sie die **grüne** Taste. Der Kanal wird aus der Liste "Favoriten" gelöscht.

Um alle Kanäle in der Liste zu löschen, drücken Sie die **gelbe** Taste.

- Wenn Sie die Konfiguration abgeschlossen haben, drücken Sie die **rote** Taste, um die Einstellungen zu speichern und zum vorherigen Bildschirm zurückzuwechseln.
- Hinweis : Seien Sie beim Löschen von Kanälen aus der Liste "Favoriten" vorsichtig, da vor dem Löschen eines Kanals keine Sicherheitsabfrage erfolgt.

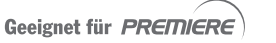

**D**

#### **So ändern Sie die Reihenfolge der bevorzugten Kanäle**

- Zum Ändern der Reihenfolge der bevorzugten Kanäle wählen Sie mit den Tasten ▲ / ▼ einen Kanal aus, und drücken Sie die Taste **OK**. Wählen Sie anschließend mit den Tasten ▲ / ▼ den Zielort zum Einfügen des ausgewählten Kanals aus, und drücken Sie anschließend die Taste **OK**. Der Kanal wird an die ausgewählte Position verschoben.
- Wenn Sie die Konfiguration abgeschlossen haben, drücken Sie die **rote** Taste, um die Einstellungen zu speichern und zum vorherigen Bildschirm zurückzuwechseln.

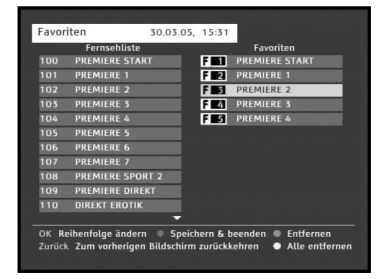

13.01.05 11:04 Eddie Dodd - Anwalt aus Le... 11:20 - 12:15

13.01.05 13.01.05<br>13:20 - 14:15

Die ausgewählte Sendung er Alle Sendungen ent

**05 PREMIERE SERIE** 

#### **3. Timer**

Im Untermenü "Timer" können Sie die Timerliste anzeigen und die Timer-Optionen ändern. Die Timerliste zeigt alle von Ihnen für einen späteren Zeitpunkt ausgewählten Sendungen an, an deren Beginn Sie erinnert werden möchten.

- Wählen Sie Hauptmenü mit der Taste **OK** die Option Timer" aus
- Wählen Sie mit den Tasten ▲ / ▼ ein Ereignis aus. In der Timerliste werden folgende Angaben angezeigt: Datum, Startzeit, Endzeit, Kanalnummer und Kanalname, Ereignisname
- Drücken Sie die **rote** Taste auf der Fernbedienung, um ein ausgewähltes Ereignis aus der Timerliste zu löschen.
- Drücken Sie die **grüne** Taste auf der Fernbedienung, um alle Ereignisse aus der Timerliste zu löschen.

#### **Timer-Optionen**

Über die Timer-Optionen können Sie den Timer ein- oder ausschalten. Außerdem können Sie festlegen, wann eine Erinnerungsmeldung vor dem Beginn einer Sendung angezeigt werden soll.

- Drücken Sie die Taste **Opt**, um in das Untermenü zum Einstellen des Timers zu wechseln.
- Wählen Sie mit den Tasten ◀ / ▶ für die Option "Timer" den Wert "Ein" bzw. "Aus" aus. Der Standardwert für die Einstellung lautet "Ein" (aktiviert).
- Wählen Sie unter "Erinnern" eine der folgenden Optionen aus: Sofort, 15 Sekunden, 30 Sekunden, 1 Minute, 5 Minuten Der Standardwert für die Einstellung lautet "15 Sekunden".

13.01.05. 11:05 →<br>→ Auswählen<br>Zurück Zum vorherigen Bildschirm zurückkehre

Geeignet für PREMIERE

#### **4. Weitere Einstellungen**

Das Untermenü "Weitere Einstellungen" enthält einen zusätzlichen Einstellungsbildschirm für die Digital-Receiver. Markieren Sie einen Eintrag, und drücken Sie OK, um ihn auszuwählen.

#### **4.1 Menü Einstellungen**

Verwenden Sie diesen Bildschirm, um die Menütransparenz zu ändern und die Zeit für das Zapping-Fenster und die Position des Menü-Fensters festzulegen.

- Wechseln Sie mit den Tasten ▲ / ▼ zu einem Untereintrag, und drücken Sie die Tasten </a> />, um die Option auszuwählen.
- Wählen Sie "Menütransparenz" aus. Hier können Sie einen Wert zwischen 0 % und 99 % einstellen. Die Einstellung wird über die Zifferntasten, die Tasten
	- **∢/ >** oder die Tasten P+/P- vorgenommen.
- Legen Sie die Anzeigedauer für das auf dem Bildschirm angezeigte Informationsfeld (Banner) fest. Zeit für Untertitel: 0 Sekunden/Aus, 3 Sekunden, 5 Sekunden, 10 Sekunden Die Einstellung wird mit den Tasten ◀ / ▶ vorgenommen.
- Wählen Sie "Automatische Untertitelauswahl" aus: Ein, Schwerhörig., Aus
- Legen Sie die Position des Menü-Fensters fest. Positionieren Sie den Cursor an der gewünschten Stelle, drücken Sie die Tasten ▲ / ▼ oder die Tasten ◀ / ▶, bis sich das Fenster an der gewünschten Position befindet. Das Fenster wird an die gewünschte Position verschoben.
- Drücken Sie zum Bestätigen die Taste **OK**.
- Drücken Sie die Taste **Zurück**, um zum vorherigen Bildschirm zurückzuwechseln.

#### **4.2 Ortszeit**

Im Untermenü "Ortszeit" kann für die Ortszeit "Automatisch" oder "Manuell" ausgewählt werden.

- Wählen Sie für die Ortszeit "Automatisch" oder "Manuell" aus.
- Wenn Sie "Automatisch" auswählen, wird die Ortszeit von der Digital-Receiver automatisch eingestellt.
- Wenn Sie "Manuell" auswählen, sollten Sie die Differenz zwischen Ihrer Ortszeit und der Greenwich-Zeit einstellen.
- Drücken Sie zum Bestätigen die Taste **OK**.
- Drücken Sie die Taste **Zurück**, um zum vorherigen Bildschirm zurückzuwechseln.

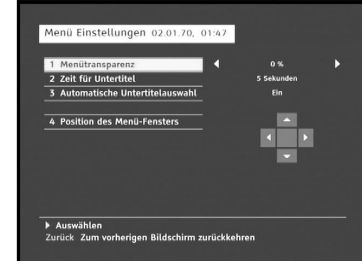

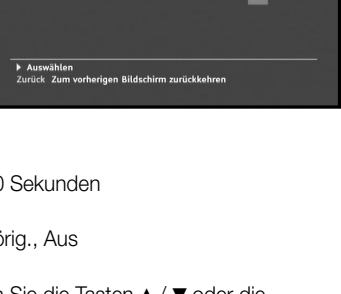

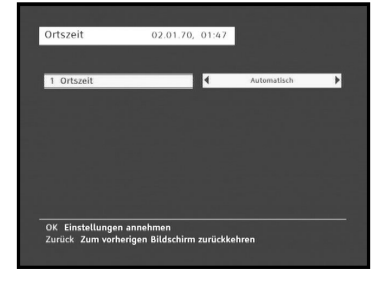

**D-35**

Geeignet für PREMIERE

Sprache

**Manii Corael** 2 Primäre Ton s<br>Sekundäre Tonsor 4 Videotextsprache

 $\overline{\phantom{1}}$  Auswählen

.<br>6 Sekundäre Untertitel 7 Primäre EPG-Sprache

02.01.70 01:48

.<br>rman - *t*oer, deu . faer deu

### **5. Sprache**

Im Untermenü "Sprache" können Sie die Anzeigesprache für alle Menüs und Bildschirmanzeigen ändern, z. B. für das Zapping-Fenster und den Programmmanager EPG. Die Sprachen für Tonauswahl, Videotext, Untertitel und Programmmanager sind jedoch von der Sprache des Senders abhängig.

Obwohl beispielsweise die Sprache für Untertitel ausgewählt werden kann, wird diese möglicherweise nicht unterstützt, da für die Sendung keine Untertitel verfügbar sind.

- Zur Unterstützung von anderssprachiger Benutzer sind vier Anzeigesprachen verfügbar. Die folgenden Sprachen werden in den Menüs unterstützt: Deutsch (Standard), English, Türkçe und Русский.
- Drücken Sie zum Auswählen des gewünschten Sprachmenüs die Tasten ◀ / ▶, um die Sprache zu ändern, und drücken Sie die Taste **OK**.
- Anzeigesprache, Tonauswahl, Videotext, Untertitel und Programmmanager EPG variieren in Abhängigkeit von der ausgewählten Sprache.

#### **6. Lieferzustand herstellen**

Über diese Option kann der Lieferzustand wiederhergestellt werden, sofern Probleme auftreten, nachdem Kanal- oder sonstige Daten geändert wurden, die möglicherweise fehlerhaft sind.

#### **Auf dem Bildschirm wird Folgendes angezeigt:**

Wenn Sie bei eingeblendetem Bestätigungsfenster die Taste **OK** drücken, wird der Lieferzustand des Receivers automatisch wiederhergestellt.

*Hinweis* **:** Hiermit werden vorgenommene Einstellungen gelöscht! Alle Einstellungen und Informationen einschließlich der Kanaldaten werden gelöscht.

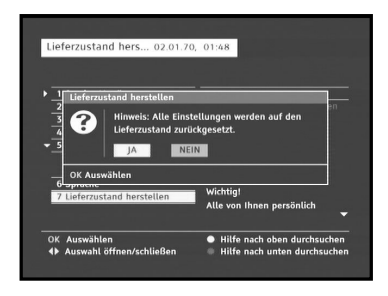

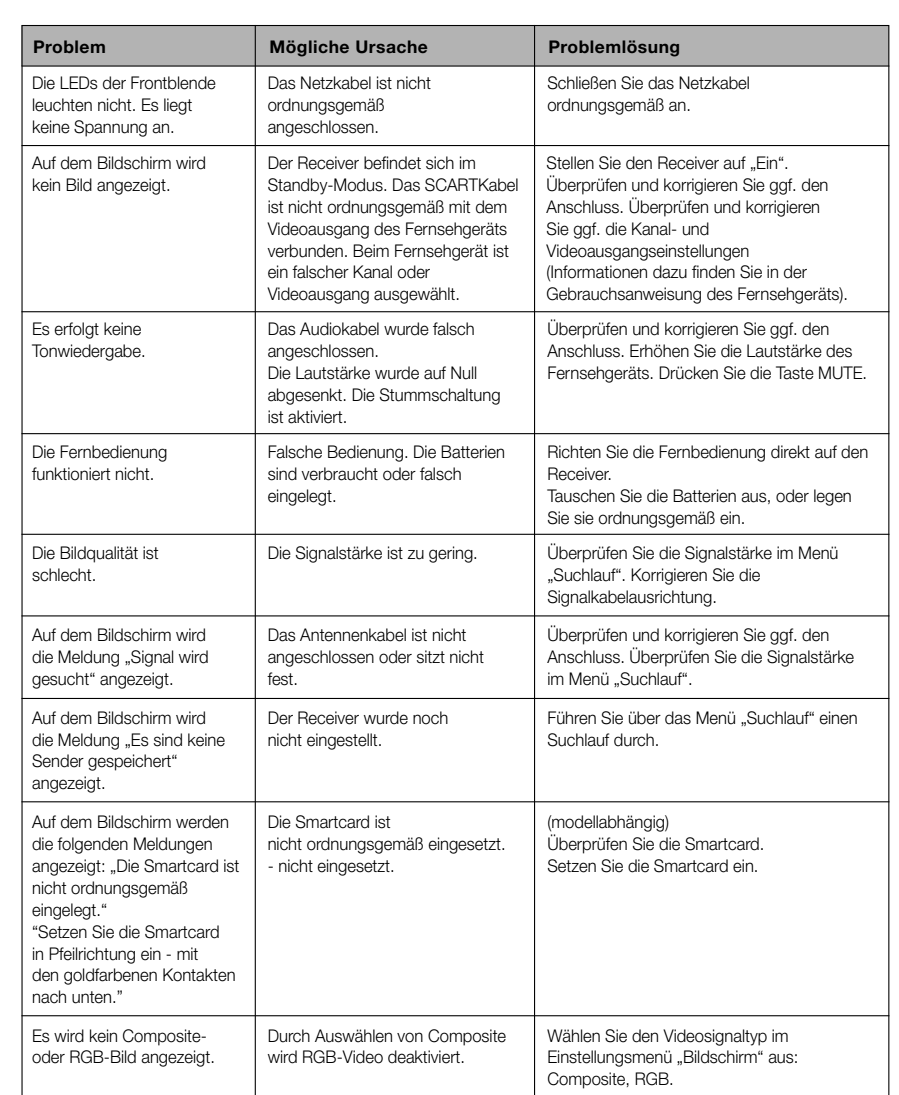

#### **ENTSORGUNG**

Das Gerät, das Verpackungsmaterial (z. B. Styropor) und die Batterien dürfen in keinem Fall über den Hausmüll entsorgt werden. Informieren Sie sich über die örtlichen Entsorgungsbestimmungen, und entsorgen Sie den Müll an den hierfür vorgesehenen Stellen.

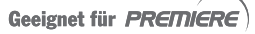

# **DCB-S300G**<br>S300GB-S300GB-S300GB-S400GB-S400GB-S400GB-S400GB-S400GB-S400GB-S400GB-S400GB-S400GB-S400GB-S400GB-S400GB-S400GB-S400GB-S400GB-S400GB-S400GB-S400GB-S400GB-S400GB-S400GB-S400GB-S400GB-S400GB-S400GB-S400GB-S400GB-

Videotyp: PAL Impedanz: 75 Ω Ausgangspegel: 1 Vp-p

**VIDEO**

**AUDIO**

**SPEICHER**

**PHYSISCHE DATEN**

**BASISBAND-AUDIO-/VIDEOAUSGANG**

Schnittstelle: 2 SCART-Anschlüsse (TV, VCR)

#### Schnittstelle: 2 SCART-Anschlüsse (TV, VCR) Impedanz: 600 Ω Ausgangspegel: 3,0 Vp-p max. (regelbar) Frequenzgang:  $\pm 3$  dB (20-15 kHz) DIGITAL AUDIO (S/PDIF): Anschluss: Glasfaser

Flash: 4 MB SDRAM: 16 MB

#### Abmessungen (B x T x H) 270 x 200 x 45 mm

Nettogewicht: 1,195 Kg

Typ: SMPS Eingangsspannung: 100-240 V~, 50/60 Hz Sicherungswerte: 250 V/T1.6 AH Leistungsaufnahme: Max. 10 W Standby: 8 W

Eingangsfrequenz: VHF/UHF BAND (50-870 MHz) DEMODULATION: QAM DVB-C SYMBOLÜBERTRAGUNGSRATE: Max. 7 MS/s Konstellation: 16, 32, 64, 128, 256 QAM KABELANSCHLUSS: DURCHSCHLEIFANSCHLUSS FÜR ANALOGE RECEIVER

**Videodecoder**

**Stromversorgung**

**Tuner & Demodulator**

Systemdecodierung: MPEG 2 ISO/TEC 13818

Datenübertragungsrate: 1-15 MB/s

#### **Audiodecoder**

Sampling-Frequenz: 32, 44, 1, 48 KHz

(Transport-Stream) Profil und Stufe: MPEG 2, MP@ML (4:2:2) Videoformate: 4:3 (Standard) und 16:9 (Breitbild) Bildauflösung: 720 (h) x 576 (v) x 50 Halbbilder/s

Systemdecodierung: MPEG 1 ISO/IEC 11172-3, Schicht I und II Audiomodus: Mono, Dual, Stereo, Joint-Stereo

*Hinweis* **:** Die technischen Daten für die Digital-Receiver können ohne vorherige Ankündigung geändert werden.

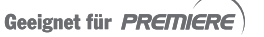